## Menue Konfiguration der pt-50 Version x.53

(c) Presence Technology GmbH+Co.KG

27. Juni 2001

# **Inhaltsverzeichnis**

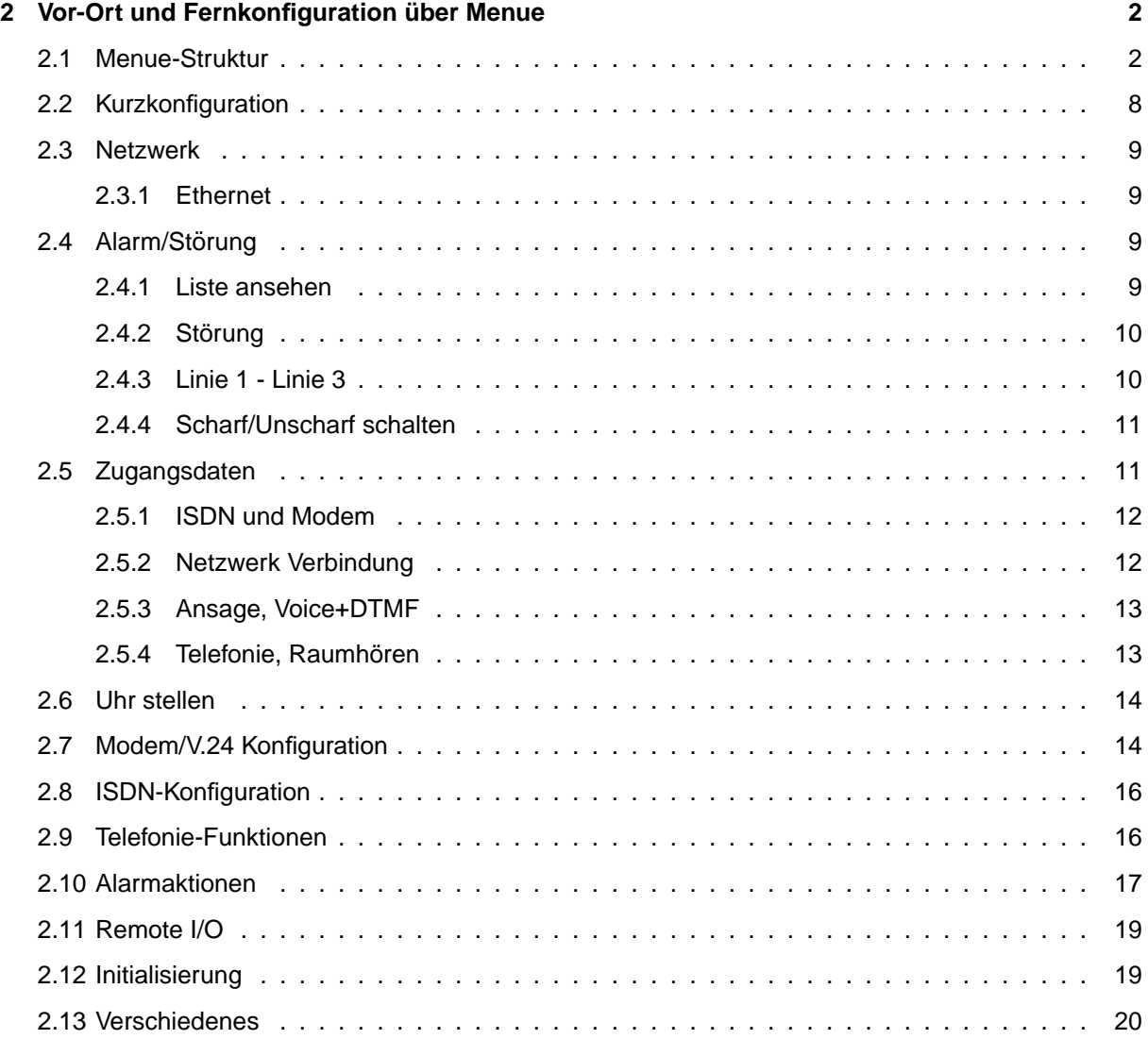

## <span id="page-2-0"></span>**Kapitel 2**

# **Vor-Ort und Fernkonfiguration über Menue**

Dieses Kapitel beschreibt die Fernkonfiguration der pt-50 über die ptWin-Bediensoftware Bedienoberfläche bzw. die Vor-Ort-Konfiguration über ein Terminalprogramm mit Nullmodem-Verbindung.

## <span id="page-2-1"></span>**2.1 Menue-Struktur**

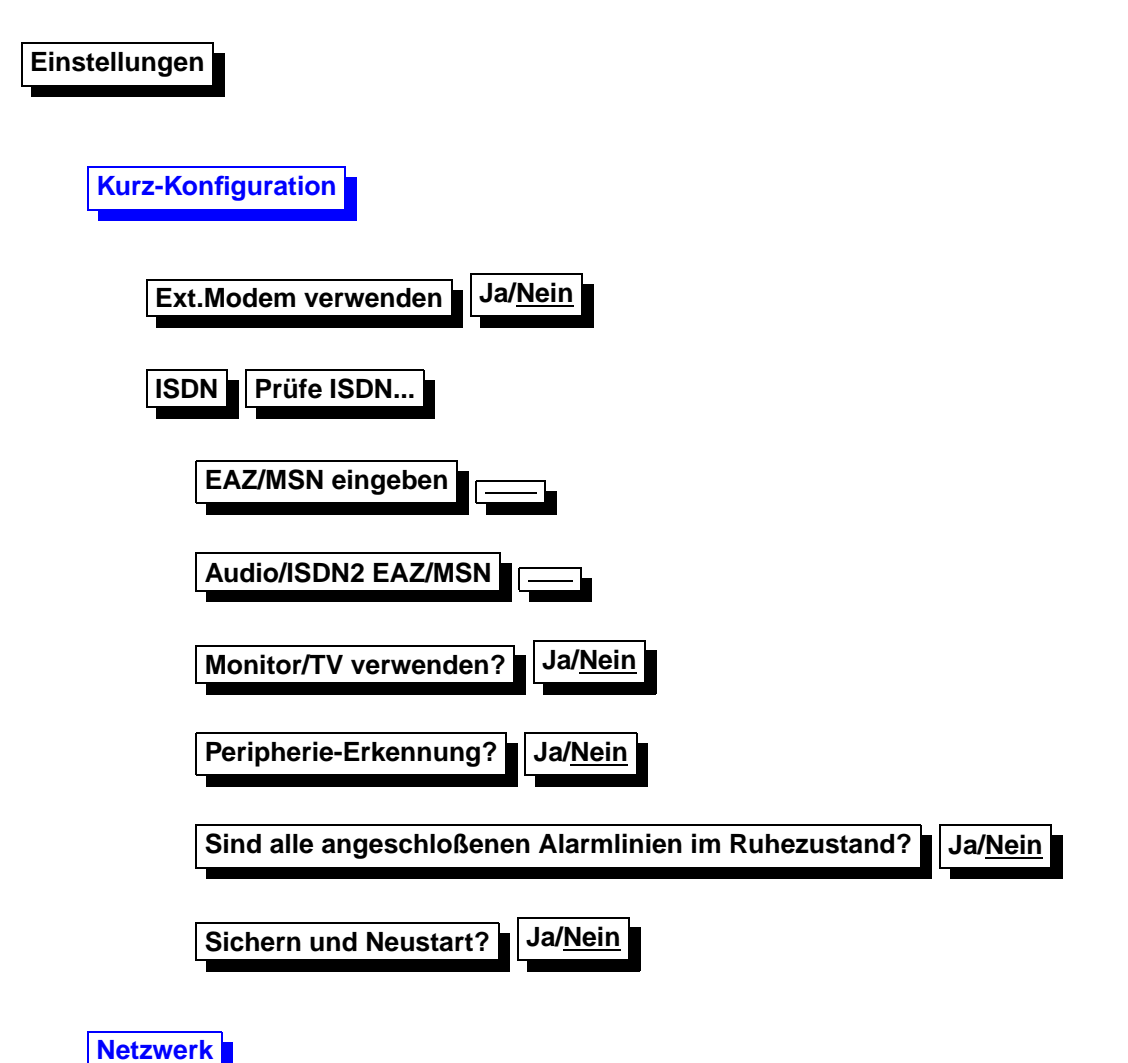

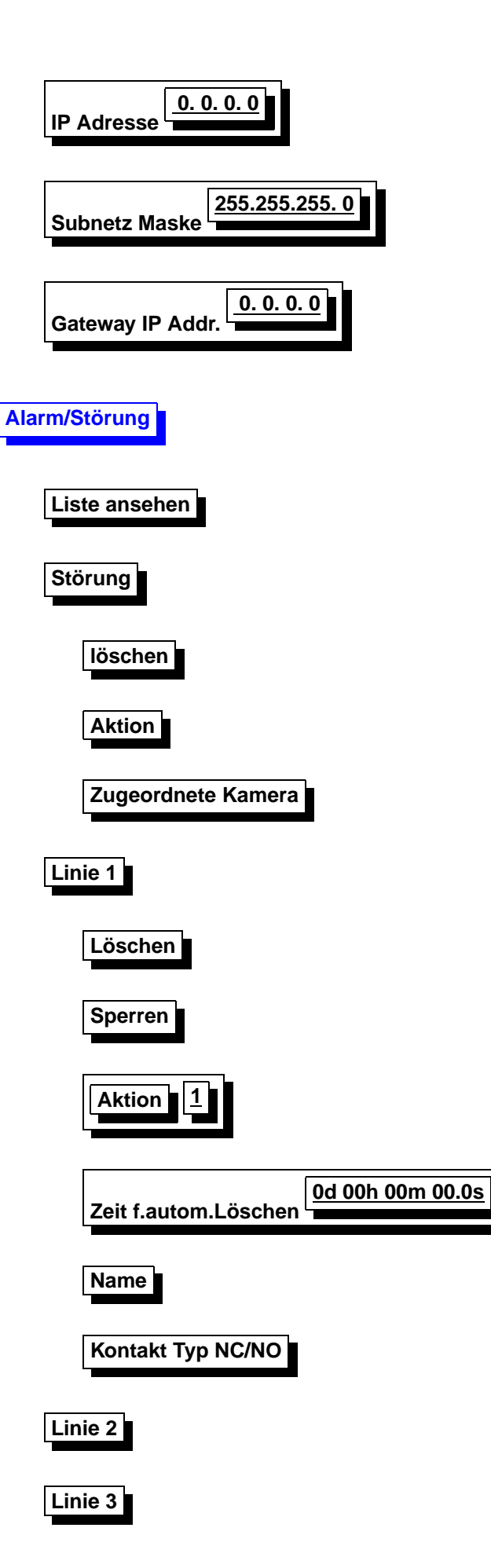

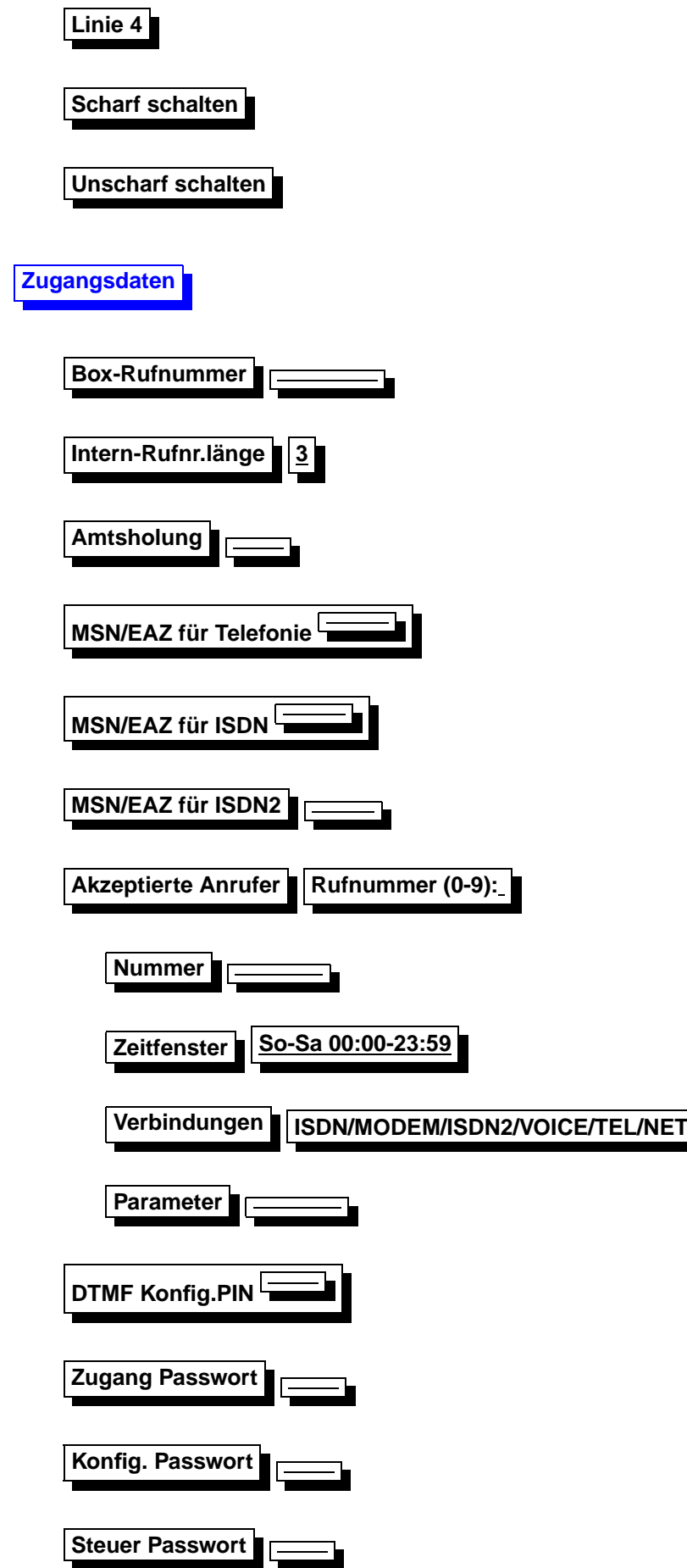

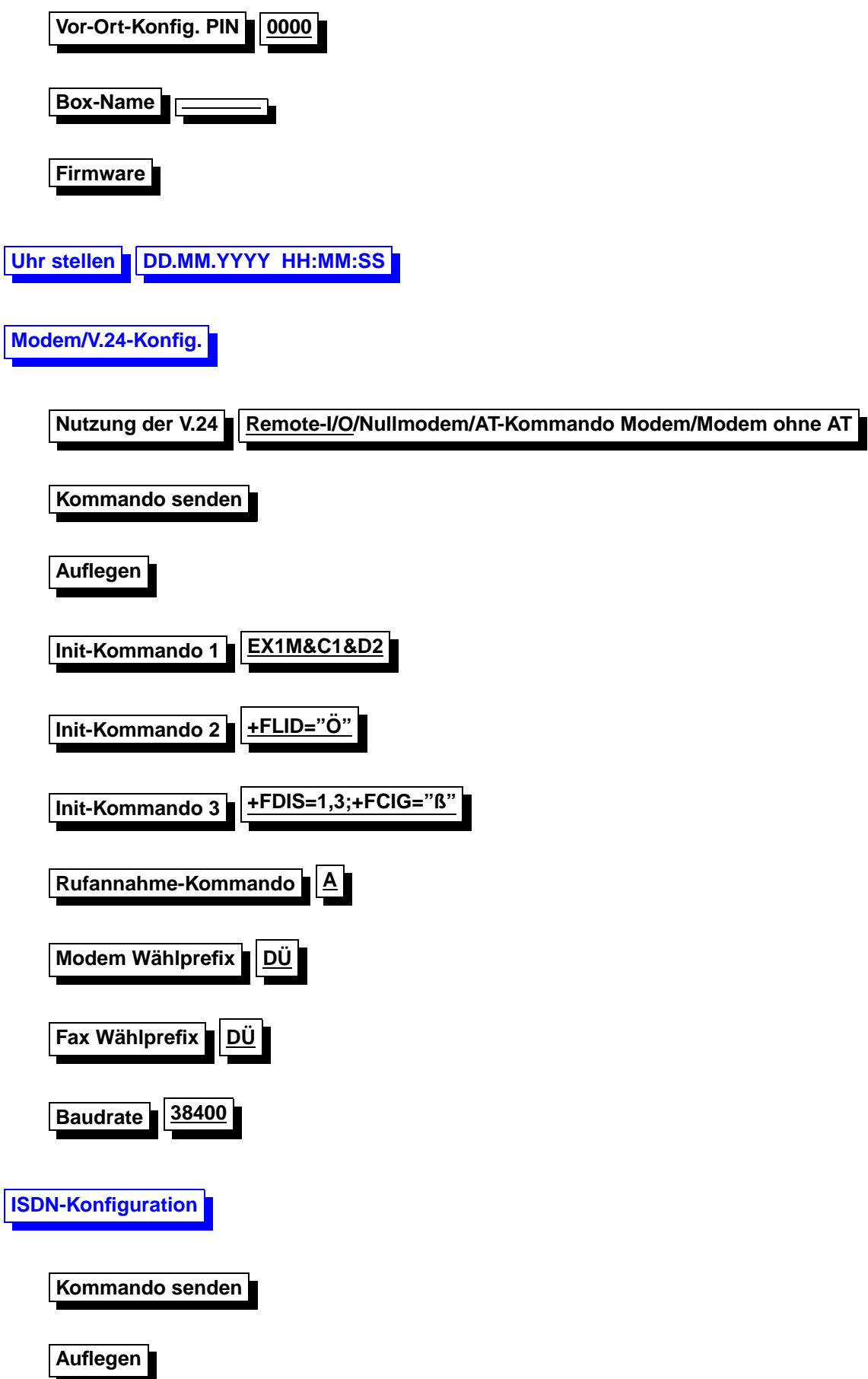

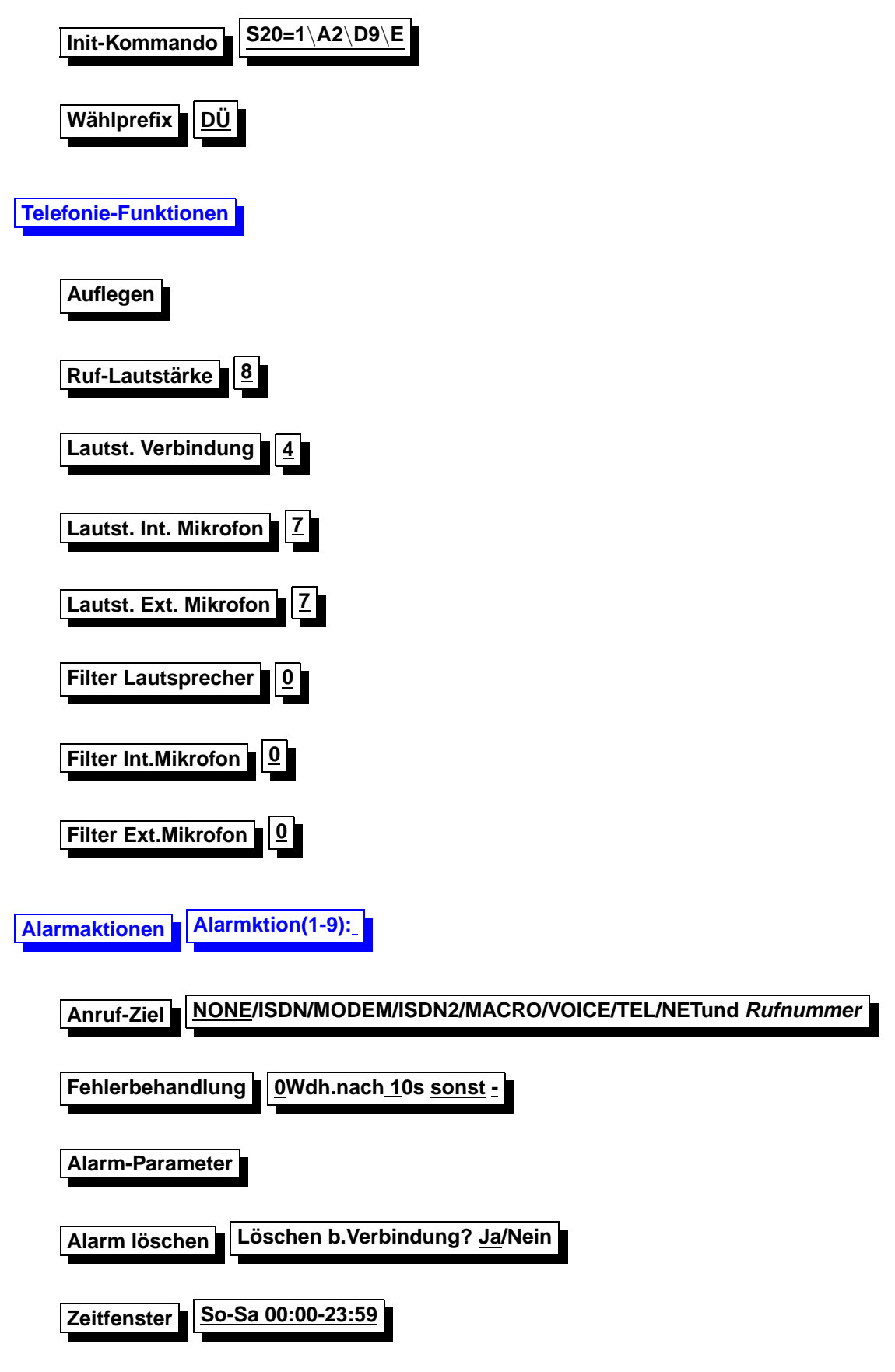

**Remote-I/O**

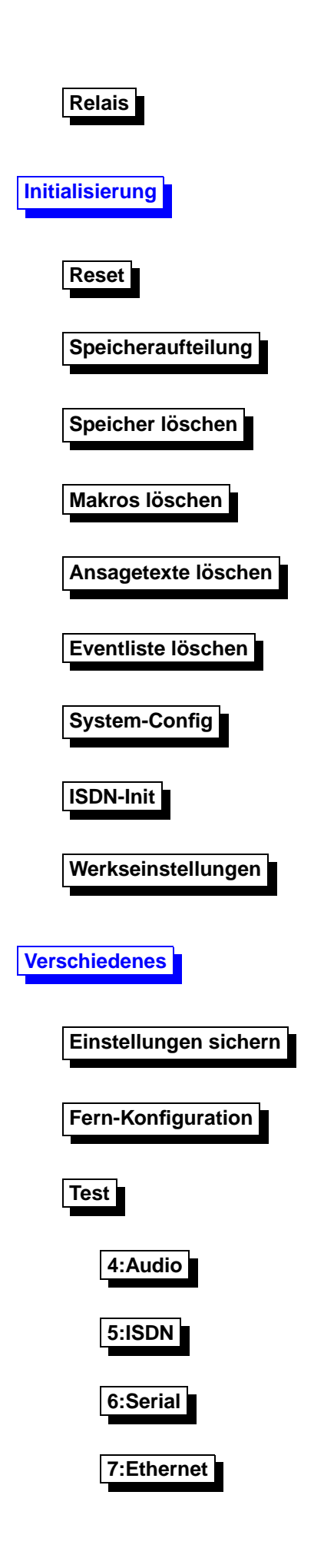

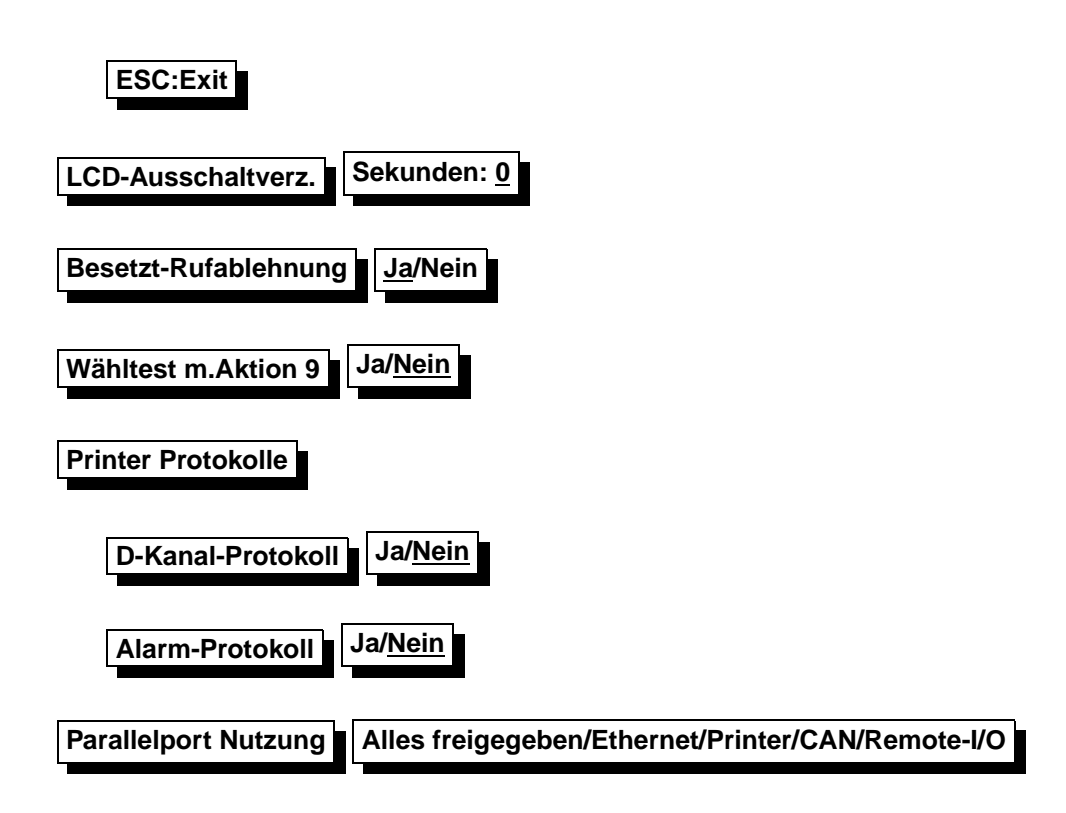

## <span id="page-8-1"></span><span id="page-8-0"></span>**2.2 Kurzkonfiguration**

Um die pt-50 schnell mit einigen notwendigen Grundeinstellungen zu konfigurieren, wird das Menue **Einstellungen** aufgerufen. Dies geschieht durch Betätigen der Enter-Taste an der pt-50 . Drücken sie nun erneut die Enter-Taste, wenn sie das Menue Kurzkonfiguration ausgewählt haben. Die Menueauswahl führen sie mit den Rechts- und Links-Tasten aus. Bestätigen sie einen Wert mit der Enter-Taste.

Einige Einstellungen werden nun abgefragt:

- Verwenden Sie das eingebaute ISDN oder ein externes Modem?
- Bei ISDN-Betrieb wird die MSN bzw. EAZ für Daten(Video)-Übertragung und Audio-Übertragung erfragt. Die MSN (Multiple-Subscriber-Number) ist in der Regel ihre Rufnummer ohne Vorwahl. Die EAZ (Endgeräte-Auswahl-Ziffer) wird bei Verwendung des 1TR6 Protokolls an älteren TK-Anlagen erfragt.
- Soll am Parallel-Port angeschlossene Erweiterungs-Peripherie selbständig erkannt und zur Verwendung konfiguriert werden? Verwenden Sie einen Ethernet-Adapter, einen CAN-Adapter, können sie diese Geräte automatisch erkennen lassen. Falls sie am Parallelport allerdings Schaltgeräte oder unbekannte Geräte betreiben, sollte sie keine Peripherie-Erkennung durchführen, da diese Geräte unerwartet reagieren können.
- Sind alle Alarmlinien im Ruhezustand? Bejahen sie diese Frage, werden die Polaritaten aller ¨ Alarmlinien automatisch so eingestellt, daß der aktuelle Zustand keinen Alarm auslöst. Verneinen sie diese Frage, wird die Konfiguration der Alarmlinien nicht geändert.

Nachdem Sie alle Fragen beantwortet haben (sie können die Konfiguration jederzeit mit ESC beenden), werden sie gefragt, ob alle Einstellungen gesichert werden sollen. Anschliessend wird ein Neustart ausgeführt.

Falls Sie ein Modem verwenden, sollten sie überprüfen, ob die Initialisierungs-Kommandos **Einstellungen/Modem/Modem-Init 1. . . 3** an ihr Modem angepasst werden müssen.

Es ist ratsam, nun einige nicht in jedem Anwendungsfall erforderliche Einstellungen vorzunehmen:

- Die Rufnummer des Gerätes zur Identifikation am PC unter **Einstellungen/Zugangsdaten/Rufnummer**.
- Die Kameraeinstellungen der angeschlossenen Kameras (Name, Farbe, Auflösung) unter **Einstellungen/Kamera- Einstellungen/Kamera/. . .**
- Die Alarmlinien-Einstellungen der angeschlossenen Alarmlinien (Name, Automatische Löschzeit) unter **Einstellungen/Alarm/Linie/. . .**
- Bei Alarmierung, die Eingabe der gewünschten Zielrufnummer unter **Einstellungen/Alarmaktionen/Aktion/. . .**
- Die Freigabe der erlaubten Anrufer unter **Einstellungen/Zugangsdaten/Akzeptierte Anrufer/. . .**
- Bei Anlagenanschluß die Amtsholungsziffer und interne Rufnummernlänge unter Einstellun**gen/Zugangsdaten/. . .**

## <span id="page-9-0"></span>**2.3 Netzwerk**

#### <span id="page-9-1"></span>**2.3.1 Ethernet**

Die Netzwerkgrundeinstellungen sind hier einzugeben. Weiterführende Funktionen wie speichern auf FTP-Server, Angabe eines Hostnamens usw. können nur über die Web-Konfiguration eingestellt werden. **IP - Adresse**

<span id="page-9-4"></span>Die hier angegebene Adresse wird fur das LAN Interface genutzt. Ist die Adresse Null eingegeben (Gr- ¨ undeinstellung], so versucht das Gerät von einem DHCP/BOOTP Server eine IP-Adresse zu bekommen, um sie hier einzutragen.

#### <span id="page-9-5"></span>**Subnetz Maske**

Zum Betrieb des Gerätes im LAN wird die zu diesem LAN-Segment gehörende Subnetzmaske benötigt. Für sogenannte Class-C Netze wird üblicherweise die Maske 255.255.255.0 verwendet. **Gateway IP Adresse**

<span id="page-9-6"></span>Für die Zustellung der IP-Pakete, die ausserhalb des direkt erreichbaren Subnetzes liegen, wird das IP-Paket durch das Next-Hop-Gateway geroutet. Diese Adresse ist hier anzugeben.

Der Netzwerkanschluß funktioniert mit diesen Angaben. Weitere Einstellungen können über die Web-Konfiguration vorgenommen werden. Lesen sie hierzu die entsprechende Anleitung.

## <span id="page-9-2"></span>**2.4 Alarm/Störung**

## <span id="page-9-3"></span>**2.4.1 Liste ansehen**

Die pt-50 protokolliert alle besonderen Ereignisse in einer Liste. Besondere Ereignisse sind Alarme, Störungen, Scharf/Unscharfschaltvorgänge, Anrufe und Ein- und Ausschalten des Gerätes. Die Liste kann sowohl vor Ort als auch von einem Empfangs-PC eingesehen werden. Mit den Tasten +/Del und -/Ins kann in der Liste geblättert werden.

<span id="page-9-7"></span>Der jüngste Eintrag wird angezeigt. Davor stehen die älteren Einträge. Mit den Tasten Cursor-up und Cursor-down kann in der Liste geblättert werden. Mit der Taste 1 wird an den Anfang (ältester Eintrag) mit der Taste 9 (neuester Eintrag) an das Ende der Liste gesprungen. Taste 7 zeigt nur aktive, nicht abgeschlossene, Einträge; Taste 8 zeigt alle Einträge; Taste 0 löscht alle Einträge des gerade sichtbaren Typs, z.B. alle Alarme auf Linie 1 oder alle RESET (ON)-Einträge.

## <span id="page-10-0"></span>**2.4.2 Storung ¨**

Störungen sind systeminterne Ereignisse der pt-50, die den Betrieb der Anlage einschränken können (z.B. der Ausfall eines angeschlossenen Modems oder Funktionsstorungen von Baugruppen in der pt-50 ¨ ).

Durch drücken der Taste 0, im betriebsbereiten Zustand, kann eine Störung künstlich ausgelöst werden.

#### <span id="page-10-2"></span> $S$ *törung löschen*

Die Störung der Video-Zentrale wird gelöscht. Die Box ist wieder betriebsbereit. Die gleiche Funktion kann mit der C-Taste im Bereitschaftsmodus ausgelöst werden.

#### <span id="page-10-3"></span>**Aktion bei Störung**

Beim Auftreten einer Störung können, die unter Alarmaktionen 1-9 definierten Aktionen, ausgeführt werden. Hier wird die Nummer der auszuführenden Alarmaktion eingetragen, wobei die 0 keine Aktion bedeutet (Grundeinstellung).

#### <span id="page-10-4"></span>**Zugeordnete Kameras**

Durch die Eingabe 1,2 oder 3 kann die entsprechende Kamera gewählt werden, die bei einer Störung Bilder aufzeichnen soll. Die Angabe Null bewirkt, das keine Bilder bei einer Störung aufgezeichnet werden (Grundeinstellung)

#### <span id="page-10-5"></span><span id="page-10-1"></span>**2.4.3 Linie 1 - Linie 3**

An dieser Stelle werden die Alarmlinien 1-3 konfiguriert

#### <span id="page-10-6"></span>**loschen ¨**

Es kann der Alarm der angewählten Meldelinie gelöscht werden. Falls der Melder noch Alarm anzeigt, wird gefragt, ob die Meldelinie temporär gesperrt werden soll. Wird der Alarm der Meldelinie ohne Beseitigung der Alarmursache gelöscht, wird erneut Alarm ausgelöst.

sperren Die angewählte Meldelinie sperren. Wird die Meldelinie aktiviert, so ignoriert die pt-50 diesen Alarm.

<span id="page-10-7"></span>**Aktion bei Alarm** Der Meldelinie 1-3 kann jeweils eine, unter dem Menupunkt Alarmaktionen 1-9 defi- ¨ nierte Aktion, zugewiesen werden. Diese wird dann im Alarmfall ausgeführt.

#### <span id="page-10-8"></span> $Zeit für automatisches löschen$

Ein anstehender Alarm kann nach einer vordefinierten Zeitspanne selbstständig gelöscht werden, um die Meldelinie wieder scharf zu schalten. Die Zeitspanne wird hier definiert in Tag, Stunde, Minute, Sekunde, zehntel Sekunde. Die Grundeinstellung 00t 00h 00m 00.0s bewirkt das der Alarm nicht automatisch gelöscht wird, manuelles löschen ist dann erforderlich.

#### **Zugeordnete Kameras**

Mit der Eingabe 1,2 oder 3 wird der Alarmlinie die entsprechende Kamera zugeordnet, die bei Alarmmeldung dieser Linie Bilder aufzeichnen soll. Grundeinstellung kein Bild bei Alarm.

#### <span id="page-10-9"></span>**Name**

Der jeweiligen Meldelinie kann ein Name (max. 12 Zeichen) zugeordnet werden, der vom Ziel-PC zur Identifikation angezeigt wird. Grundeinstellung sind die entsprechenden Namen Linie1, Linie2 und Linie3

#### <span id="page-10-10"></span>**Kontakttyp NC/NO**

<span id="page-10-11"></span>Hier wird angegeben ob die Meldelinie im Ruhezustand geöffnet (NO) oder geschlossen (NC) ist. Als Grundeinstellung ist NC eingetragen.

## <span id="page-11-0"></span>**2.4.4 Scharf/Unscharf schalten**

Mit Hilfe der C-Taste wird das Gerät scharf bzw. unscharf geschaltet. Im unscharfen Zustand leuchtet die LED Unset. Die Scharfschaltung wird mit einer Verzögerung von 99s durchgeführt. Die dabei ablaufende Zeit wird im Display angezeigt. Wird wärend des Zeitablaufes die C-Taste nocheinmal betätigt, so wird direkt scharf geschaltet.

## <span id="page-11-1"></span>**2.5 Zugangsdaten**

Mit den hier einzugebenen Daten wird der Zugang, auf die verschiedenen Kommunikationskanale des ¨ Gerätes, geregelt.

#### <span id="page-11-2"></span>**Boxrufnummer**

wird zur eindeutigen Identifikation für den Anrufer und als Kennung beim Faxabruf verwendet. Hier geben Sie die komplette Rufnummer des Anschlusses ein, z.B. 099991111. Voreinstellung: kein Eintrag

#### **Interne Rufnummerlange ¨**

Diese Angabe dient der Entscheidung, ob eine Amtsholung durchgeführt werden soll oder nicht. Ist die Anzahl der Ziffern, der zu wählenden Rufnummer, größer als die Interne Rufnummernlänge, so wird vor der Wahl eine Amtsholung ausgeführt.

#### **Amtsholung**

Dieser Eintrag ist nur erforderlich, wenn sie das Gerät an einer TK-Nebenstellenanlage betreiben. Die einzutragenden Angaben müssen der Amtsholung ihrer TK-Anlage entsprechen. Überwiegend wird hier die Null verwendet.

#### <span id="page-11-3"></span>**MSN/EAZ für Telefonie**

Hier wird die MSN für die Telefoniefunktion (Audio) eingegeben. Die Telefoniefunktion belegt einen eigenen B-Kanal. Am Basisanschluß DSS1 (Euro-ISDN) ist die MSN die Anschlußnummer ohne Vorwahl. Voreinstellung: kein Eintrag

#### **MSN/EAZ für ISDN**

Für die Nutzung des Zugangs ISDN und ISDN2 wird ein eigener B-Kanal benötigt, dadurch bedingt können diese beiden Zugänge nicht gleichzeitig genutzt werden. Ist die Telefonie-MSN identisch mit der ISDN-MSN, so funktionieren die aufgezeichneten Sprachansagen und die DTMF-Fernbedienung nicht, da die Telefoniefunktion den Vorrang erhält. Wird das Gerät an einem Basisanschluß DSS1 betrieben, so ist die MSN die Basisanschlußnummer ohne die Vorwahl.

#### **MSN/EAZ für ISDN2**

Hier wird die MSN des ISDN2 Zugang eingeben. Lesen sie hierzu auch den Punkt MSN für ISDN.

#### **Akzeptierte Anrufer**

Hier werden alle zum Kontakt berechtigten Anrufer oder Internet-Rechner eingetragen und die Nutzungsbereiche definiert. Für jeden Berechtigten muß die Rufnummer bzw. IP-Adresse, ein Zeitfenster zur Zugangsbeschränkung und die zulässigen Verbindungsarten eingegeben werden. Erst wenn das Gerät diese Eintragungen in der Liste gefunden hat, wird der Kontaktversuch entgegengenommen. Andernfals wird eine aktive Rufablehnung durchgeführt. Wurde der Kontakt hergestellt so kann mit Hilfe von Parameterangaben aus der Liste eingestellt werden, welchen Anwendungsdienst der Anrufer erwartet.

Folgende Eingabeformate werden in der Liste fur die akzeptierten Anrufer 0-9 erwartet: ¨

Nummer: Hier ist entweder die Telefonnummer oder die IP-Adresse (Dotted-Decimal-Notation Format) des Berechtigten einzutragen. Sie kann maximal 20 Stellen haben. Es ist zulassig das Wildcard (Joker) ¨ Zeichen \* am Anfang oder am Ende der Rufnummer zu verwenden. Damit wird die Möglichkeit eröffnet Nummernbereiche mit einem Eintrag zu ermöglichen.

Zeitfenster: Innerhalb des angegebenen Zeitraumes wird der Zugang gewehrt. (zB. So-Sa 00:00-23:59)

Verbindungen: Zur Rufnummer des Berechtigten muß auch die Verbindungsart defeniert werden. Nur wenn der Anruf über diese Verbindung eingeht, wird er akzeptiert. Mögliche Verbindungsarten sind ISDN, Modem, ISDN2, Voice, Tel und Net.

Parameter: Zur angegebenen Verbindungsart können Parameter angegeben werden, um die Eigenschaften dieser Verbindungsart anzupassen.

Verbindungsparameter für die Liste der Akzeptierten Anrufer

Maximal können in das Parameterfeld 20 Zeichen eingegeben werden. Zugelassen sind alle Zahlen, Buchstaben und Sonderzeichen. Das gebräuchliche Parameterformat ist eine Liste von Großbuchstaben, gefolgt von einer 1-3 stelligen Zahl oder einem Minuszeichen. Die genaue Bedeutung ist abhängig vom Verbindungstyp und im folgenden erläutert.

#### <span id="page-12-0"></span>**2.5.1 ISDN und Modem**

- $\bullet$  Bm Datenübertragungsprotokoll.  $m=0$  verwendet das X.75 Datenübertragungsprotokoll im ISDN bzw. asynchrone Datenübertragung über das Modem.  $m=1$  verwendet das PPP Datenübertragungsprotokoll mit HDLC im Synchronmodus über ISDN bzw. PPP mit asynchronem HDLC-Framing bei Modemübertragung.
- Hm Verbindungszeitbegrenzung.  $m=0$  arbeitet ohne Verbindungszeitbegrenzung (Voreinstellung),  $m=1-255$  beschränkt die Dauer der Verbindung auf 1-255 Minuten.
- R Gerät arbeitet als Empfangsgerät. Die pt-50 verhält sich gegenüber einer anrufenden pt-50 wie ein Bildempfangs-PC.
- Ln Relais bei Verbindungsauf und -abbau schalten. L- (Voreinstellung) schaltet beim Verbindungsaufbau kein Relais,  $n=0-2$  schaltet (nicht im Empfangsmodus, siehe R) beim Verbindungsaufbau ein Relais an und beim Verbindungsabbau wieder aus. Dies kann zur nächtlichen Beleuchtung von Räumen dienen.
- Pn Autorisierungslevel Passwort einstellen. P0 Autorisierung (Passwortüberprüfung) für Zugang, Steuerung und Konfiguration erforderlich. P1 Zugangserlaubnis erteilt. Autorisierung für Steuerung und Konfiguration erforderlich. P2 Zugangs- und Steuererlaubnis erteilt. Autorisierung für Konfiguration erforderlich. P3 Keine Passwortabfrage.

## <span id="page-12-1"></span>**2.5.2 Netzwerk Verbindung**

#### **HTTP-Verbindung (WebServer)**

Rn Homepage-Redirection.

n=1. . . 4 leitet HTTP-Anfragen von Web-Browsern, die auf die Startseite der pt-50 gerichtet sind, an die URL aus der URL-Tabelle mit der Nummer n um. Anfragen an andere Verzeichnisse der pt-50 werden nicht umgeleitet.

An Autorisierung für Web-Zugang.

n=0 Keine Autorisierung erforderlich.

 $n=1$  Für Konfiguration ist Eingabe eines Konfigurationspasswortes erforderlich (Voreinstellung).  $n=2$  Wie  $n=1$  ausserdem ist für Remote-Control die Eingabe eines Remote-Control Passwortes

erforderlich.  $n=3$  Wie  $n=2$  ausserdem ist für den allgemeinen Zugang das Zugriffspasswort erforderlich.

## <span id="page-13-0"></span>**2.5.3 Ansage, Voice+DTMF**

- Dn Rufannahme-Verzögerung. Ist kein D-Parameter angegeben, erfolgt die Rufannahme sofort. D1 Verzögert die Rufannahme um ca.5 Sekunden, damit ein Telefon unter gleicher Rufnummer abgehoben werden kann.
- Plevel Erforderlicher Authorisierungslevel (DTMF-Pin Abfrage). level=0: Volle Authorisierung mit 2-6 stelliger PIN erforderlich. Die Zugangs-, Konfigurations- und Steuererlaubnis wird über die PIN erteilt. Dies ist die Voreinstellung. level=1: Keine PIN-Abfrage. Nur Abfrage-Befehle per DTMF sind erlaubt. level=2: Keine PIN-Abfrage. Wie level=1 aber auch Steuerbefehle (Remote-Control) sind sind erlaubt. level=3: Keine PIN-Abfrage. Wie level=2 aber auch Konfigurationsbefehle sind erlaubt.
- Cn Automatisches Löschen von Alarmen. C0 (Voreinstellung). Der Alarm wird bereits bei Zustandekommen der Verbindung gelöscht. C1 Erst bei Authorisierung für Zugangserlaubnis wird der Alarm gelöscht. C2 Keine DTMF-Tasteninterpretation, nur Ansage.
- Sslot Festlegung des Ansage-Textes für die Wiedergabe nach Zustandekommen der Verbindung. Für slot sind 0-9 erlaubt.
- Rn Anzahl der Ansagewiederholungen nach Zustandekommen der Verbindung. 0-9 sind erlaubt.
- An Rufannahmemodus.
	- A0 Keine Rufannahme.
	- A1 Rufannahme ohne DTMF-Konfigurationsmenue, aber mit Ansage.
	- A2 Rufannahme mit DTMF-Konfigurationsmenues und optionaler Ansage.
	- A3 Alle eingegebenen DTMF-Tasten erzeugen ein Makro-Ereignis.

∗ #DTMFS

- $#$  #DTMF#
- 0-9 #DTMF0 bis #DTMF9

Eine Zeitspanne von 30s ohne Eingabe beendet die Verbindung.

A4 Aufzeichung der Ansage für Slot 0 bei nächstem Anruf (mit niedriger Qualität, 4kHz). A8 Aufzeichung der Ansage für Slot 0 bei nächstem Anruf (mit normaler Qualität, 8kHz).

## <span id="page-13-1"></span>**2.5.4 Telefonie, Raumhören**

- M0 Kein Mikrofon verwenden. M1 Mikrofon 1 (intern) verwenden. M2 Mikrofon 2 (extern) verwenden.
- A0 Der Lautsprecher klingelt bei ankommenden Anrufern. Der Anruf wird erst nach Druck einer Taste angenommen. A1 Anrufe automatisch annehmen.
- L0 Lautsprecher am Gerät während der Verbindung abgeschaltet. L1 Lautsprecher eingeschaltet. L2 Lautsprecher eingeschaltet. Es ertönt ein periodisches Beepsignal im Lautsprecher, um auf das Raumhören hinzuweisen.
- Hn Max. Verbindungsdauer in Minuten. n=0 trennt die Verbindung nicht automatisch.

#### <span id="page-13-2"></span>**DTMF-Konfig PIN**

Der pt-50 Zugang per analogem Telefon zur Fernkonfiguration per DTMF (MFV-Mehrfrequenzwahlverfahren) kann durch eine achtstellige PIN geschützt werden. Voreinstellung: kein Eintrag

#### **Zugang Paßwort**

Hier wird das acht Zeichen lange Paßwort für den Zugang eines Empfangs-PCs zur Video-Zentrale ein. Im Stammdatensatz der Bediensoftware muß das PC-Zugangspaßwort ebenfalls eingetragen sein. Nach dem Verbindungsaufbau prüft die Video-Zentrale das Zugangspaßwort und läßt erst bei Übereinstimmung die Nutzung zu. Bei ungültigem Paßwort wird der Zugang abgelehnt und die Verbindung abgebaut. Voreinstellung: kein Eintrag

#### **Konfig Paßwort**

Hier geben Sie das acht Zeichen lange Paßwort für die Fern-Konfiguration mit Hilfe eines PC ein. Im Stammdatensatz der Bediensoftware muß das PC-Konfig Paßwort ebenfalls eingetragen sein. Nach dem Verbindungsaufbau prüft die Video-Zentrale das Zugangspaßwort und läßt erst bei Übereinstimmung die Fernkonfiguration zu. Bei ungültigem Paßwort wird die Konfiguration abgelehnt und dies dem Empfangs-PC mitgeteilt. Voreinstellung: kein Eintrag

#### <span id="page-14-2"></span>**Steuerpasswort**

Das achtstellige Steuerpaßwort schützt den Remote I/O Bereich vor unbefugten zugriffen

#### **Vor-Ort-Konfig PIN**

Das Menü Einstellungen, die Wählliste und die C-Taste können gegen unbefugten Zugriff durch eine 4-stellige PIN geschützt werden. Die Video-Zentrale wird ohne Vor-Ort-Konfig PIN ausgeliefert. Die PIN kann durch Eingabe von 0000 gelöscht werden. Hinweis: Die Video-Zentrale ist nach Eingabe der korrekten Vor-Ort-PIN für fünf Minuten frei zugänglich. Wird in dieser Zeit das Gerät aus- und wieder eingeschaltet, so ist eine erneute Eingabe der PIN erforderlich.

#### **Box-Name**

Der Box-Name des Gerätes ist frei wählbar und darf bis zu 20 Zeichen lang sein. Nach dem Verbindungsaufbau zu einem Empfangs-PC wird dieser Name, zur sicheren Identifikation durch den Bediener auf der Software-Oberfläche angezeigt. Der Name wird auch als Absendeort im Kopfteil eines versandten Faxes verwendet.

#### **Firmware**

Der Menüpunkt Firmware zeigt wichtige Daten Ihrer Video-Zentrale an: Gerätetyp Version, Datum und Uhrzeit der Firmware Installierte Optionen Seriennummer des Gerätes. Änderungen können hier nicht vorgenommen werden.

## <span id="page-14-0"></span>**2.6 Uhr stellen**

Eingabe der aktuellen Uhrzeit und Datum mit den Zifferntasten. Nach Drücken der Enter-Taste wird die Uhrzeit und das Datum in die batteriegepufferte Uhr übernommen.

## <span id="page-14-1"></span>**2.7 Modem/V.24 Konfiguration**

Die V.24 Schnittstelle (serielle) läßt unterschiedliche Nutzungen zu. Die jeweilige Nutzungsart kann wiederum durch die Angabe von Parameter auf den Einzelfall angepaßt werden.

#### **Nutzung der V.24**

Es kann aus vier Nutzungsarten ausgewählt werden.

Remote-I/O: Die serielle Schnittstelle kann für Makroprogrammierung und Fernsteuerfunktionen ver-

wendet werden. Dabei werden die Befehle RTS, CTR, TXD, RXD verwendet.

Nullmodem: Die Verbindung wird uber ein (gekreuztes) Nullmodem-Kabel hergestellt. Verbinden sie ¨ dazu die PINs eines DB25-Kabels wie folgt:

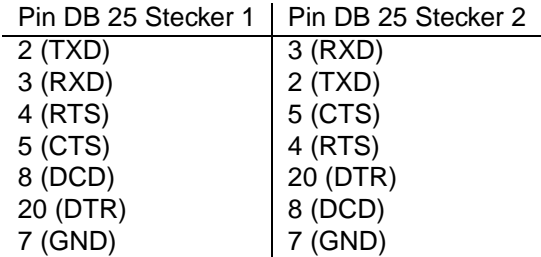

AT-Kommando Modem/Modem ohne AT: Für den Modembetrieb muß zunächst entschieden werden, ob das Modem den AT-Befehlssatz (Hayes-Befehlssatz) versteht oder nicht. Gewohnliche Modems ver- ¨ stehen den AT-Satz. Diese Modems werden über die Leitungen DCD, DTR, RI, RTS, CTS, RXD, TXD angesprochen. Bei Modems ohne AT-Satz wird auch Mittels DCD und DTR die Datenverbindung geprüft und gesteuert, allerdings wird bei der Übermittlung von Initialisierungsparametern (strings) das vorangestellte AT weggelassen. Beide Nutzungsarten können durch die Angabe von Parametern im Menue Auflegen, Init-Kommando1-3, Rufannahme Kommando, Modem Wählprefix, Fax Wählprefix und Baudrate konfiguriert werden.

#### **Kommando senden**

Die Modem Befehle können auch manuel eingegeben werden. Geben sie hier mit der Tastatur ein Modemkommando ein und bestätigen sie mit der Enter-Taste. Das Kommando wird an das Modem gesendet.

#### **Auflegen**

Nach Drücken der Enter-Taste wird das Auflegen-Kommando an das angeschlossene Modem gesendet. Eine bestehende Telefonverbindung wird abgebaut.

#### **Init-Kommando 1**

Dies ist der komplette Init-String1 **EX1M&C1&D2**. Die Parameter bedeuten im einzelnen:

**E** entspricht **E0** und schaltet das Echo aus, d.h. die Eingabezeichen werden nicht an das Gerät zurückgeschickt.

**X1** sorgt dafür, daß das Modem vor dem Wählen nicht auf den Wählton wartet, damit das Gerät auch an einer Nebenstellenanlage betrieben werden kann.

**M** entspricht **M0** und schaltet den Lautsprecher beim Wählen und wärend der Verbindung aus.

**&C1** schaltet den Modus DCD follows Carrier an, womit dem Gerat angezeigt wird, wann eine Daten- ¨ verbindung besteht.

**&D2** schaltet den Modus DTR Hangup ein. Das Gerat kann durch einen Low-Impuls auf der DTR-Leitung ¨ die Datenverbindung beenden.

Sollten sie eine dieser Funktionen nicht benötigen, so können sie den entsprechenden Parameter weglassen.

#### **Init-Kommando 2**

Dies ist der komplette Init-String2

+FI.ID= "Ö"

. Er setzt in Klasse 2 Fax-Modems die Absenderkennung des Faxes. Der Buchstabe Ö wird durch den Eintrag in den Zugangsdaten unter Boxrufnummer automatisch ersetzt. Wird keine Kennung gewünscht, so lassen sie den String frei.

#### **Init-Kommando 3**

Dies ist der komplette Init-String3

 $+FLIS=1,3;+FCIG= "B"$ 

Der String +FLIS=1,3 setzt in Klasse 2 Fax-Modems die Übertragungsrate auf 9600 Baud und auf Feinauflösung mit (200dpi vertikal). Der String +FCIG=  $\ddot{B}$  setzt in Klasse 2 Fax-Modems die Fax-Poll ID. Wird eine der Funktionen nicht benötigt, so kann der Teil-String weggelassen werden.

#### **Rufannahme-Kommando**

Das Modem nimmt mit diesem Kommando einen ankommenden Ruf an (Voreinstellung **A**). Falls Ihr Modem eine Anruferkennung liefert, können Sie den Befehl für das Auslesen der Kennung vor den A-Befehl setzen.

#### **Modem-Wahlprefix ¨**

Der Modem-Wählprefix wird der anzuwählenden Telefonnummer automatisch vorangestellt. Für den Betrieb an einer Telefonnebenstellenanlage wird hier die Amtsholung für das Modem festgelegt.

#### **Baudrate**

Mit der Baudrate legen Sie die Datenübertragungssgeschwindigkeit zwischen dem Gerät und dem externem Modem fest. Gültige Eintragungen sind beispielsweise: 4.800, 7.200, 9.600, 14.400, 28.800, 115.200 Die Ubertragungen finden auf der V24-Schnittstelle immer mit 8 Datenbits, 1 Stopbit und No ¨ Parity statt.

## <span id="page-16-0"></span>**2.8 ISDN-Konfiguration**

#### <span id="page-16-2"></span>**Kommando senden**

Mit der Tastatur kann ein ISDN-Terminaladapter-Kommando eingegebenen werden. Nach dem Drücken der Enter-Taste wird das Kommando an den internen ISDN-TA gesendet.

#### **Kommando auflegen**

Nach dem Drücken der Enter-Taste wird das Auflegen-Kommando an den internen ISDN-Terminaladapter gesendet. Die ISDN-Verbindung wird abgebaut.

#### **Init-Kommando**

Nach dem Einschalten initialisiert die Video-Zentrale den internen ISDN-Terminaladapter mit folgender Voreinstellung. Voreinstellung: S20=1\A2\D9\EÄ

#### **Wahl-Prefix ¨**

Der ISDN-Wählprefix wird der anzuwählenden Telefonnummer automatisch vorangestellt. Hier kann für den Betrieb an Telefonnebenstellenanlagen die Amtsholung festlegt werden.

## <span id="page-16-1"></span>**2.9 Telefonie-Funktionen**

Mit diesen Funktionen ist eine Anpassung an individuelle Bedürfnisse möglich.

#### **Auflegen**

Durch die Bestätigung mit der Enter-Taste wird die Verbindung abgebaut.

#### **Ruf-Lautstarke ¨**

Bestimmt die Lautstärke des Klingel- und des Überwachungshinweis-Signals, das über den Lautsprecher-Ausgang wiedergegeben wird. Einstellbar sind die Werte 0 (off) bis 9. Voreingestellt ist die 8.

#### **Lautst. Verbindung**

Bestimmt die Lautstärke der Gesprächswiedergabe über den Lautsprecher. Einstellbar sind die Werte 0 (off) bis 10. Voreingestellt ist die 4.

#### **Lautst. Int. Mikrofon**

Bestimmt die Lautstärke des Internen Mikrofons. Einstellbar sind die Werte 0 (off) bis 13. Voreingestellt ist die 7.

#### **Laut. Ext. Mikrofon**

Bestimmt die Lautstärke des Externen Mikrofons. Einstellbar sind die Werte 0 (off) bis 13. Voreingestellt ist die 7.

#### **Filter Lautsprecher, Filter Int. Mikrofon, Filter Ext. Mikrofon**

Um den Frequenzgang von Lautsprecher und Mikrofon auszugleichen oder an die ortlichen Gegebenhei- ¨ ten anzupassen (Rückkopplungen und andere akustische Effekte), ist der Frequenzgang der Audio-Ein und Ausgänge beeinflußbar. Einstellbar sind die Werte 0 bis 9.

## <span id="page-17-0"></span>**2.10 Alarmaktionen**

Es können die Alarmaktionen 1-9 definiert werden. Eine Alarmaktion wird ausgeführt, wenn eine Meldelinie Alarm auslöst. Unter dem Menue Alarm/Störung kann unter Linie1-3 eingestellt werden, welche Alarmlinie, welche Alarmaktion auslöst.

Die Alarmaktionen können verschiedene Kommunikationsschnittstellen nutzen. Die Schnittstelle kann unter **Anruf-Ziel** ausgewählt werden.

Sollte die ausgelöste Alarmaktion nicht durchführbar sein, so kann unter dem Punkt **Fehlerbehandlung** das weitere Vorgehen festgelegt werden.

Ist die Kommunikation aufgebaut worden, so kann die Schnittstelle durch Parameterangaben für den Einzelfall angepaßt werden. Die Parameter werden unter **Alarmparameter** eingegeben.

Unter Alarm löschen kann eingestellt werden, ob der Alarm gelöscht werden soll, wenn die Verbindung zustande gekommen ist.

Durch das Zeitfenster wird bestimmt im welchem Zeitraum die Alarmaktion ausgeführt werden kann.

#### **Anruf-Ziel**

Die Kommunikationsschnittstelle wird mit den -/del und +/ins Tasten ausgewahlt. Mit der Cursor-down ¨ Taste wird in die untere Zeile gesprungen, um die zu wahlende Rufnummer (max. 20 Zeichen) einzu- ¨ geben. Es ist die Eingabe der Zeichen 0...9, +, -, ., und # zulässig. Für die Mail-Alarmierung wird ein Verweis auf eine URL eingetragen.

#### **Fehlerbehandlung**

Die Fehlerbehandlung hat das Format **0Wdh.nach10s sonst -**. Mit den Cursor links bzw. rechts Tasten können die Eingabefelder gewechselt werden. Von links nach rechts wird zunächst die Anzahl der Wiedeholungen bei Mißlungenen Verbindungsaufbauten, dann die Zeit die ein Versuch dauern darf (10-990 Sekunden), die Auswahl ob es eine Verknüpfung (und/sonst) mit einer weiteren Alarmaktion geben soll und mit welcher Aktion verknüpft werden soll, eingegeben.

#### **Alarmparameter**

Tabelle der Alarmparameter für die verschiedenen Schnittstellen

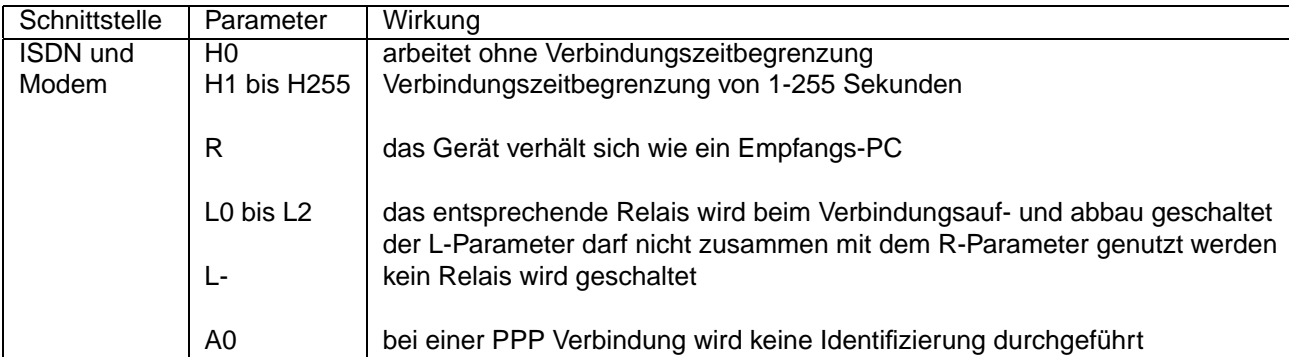

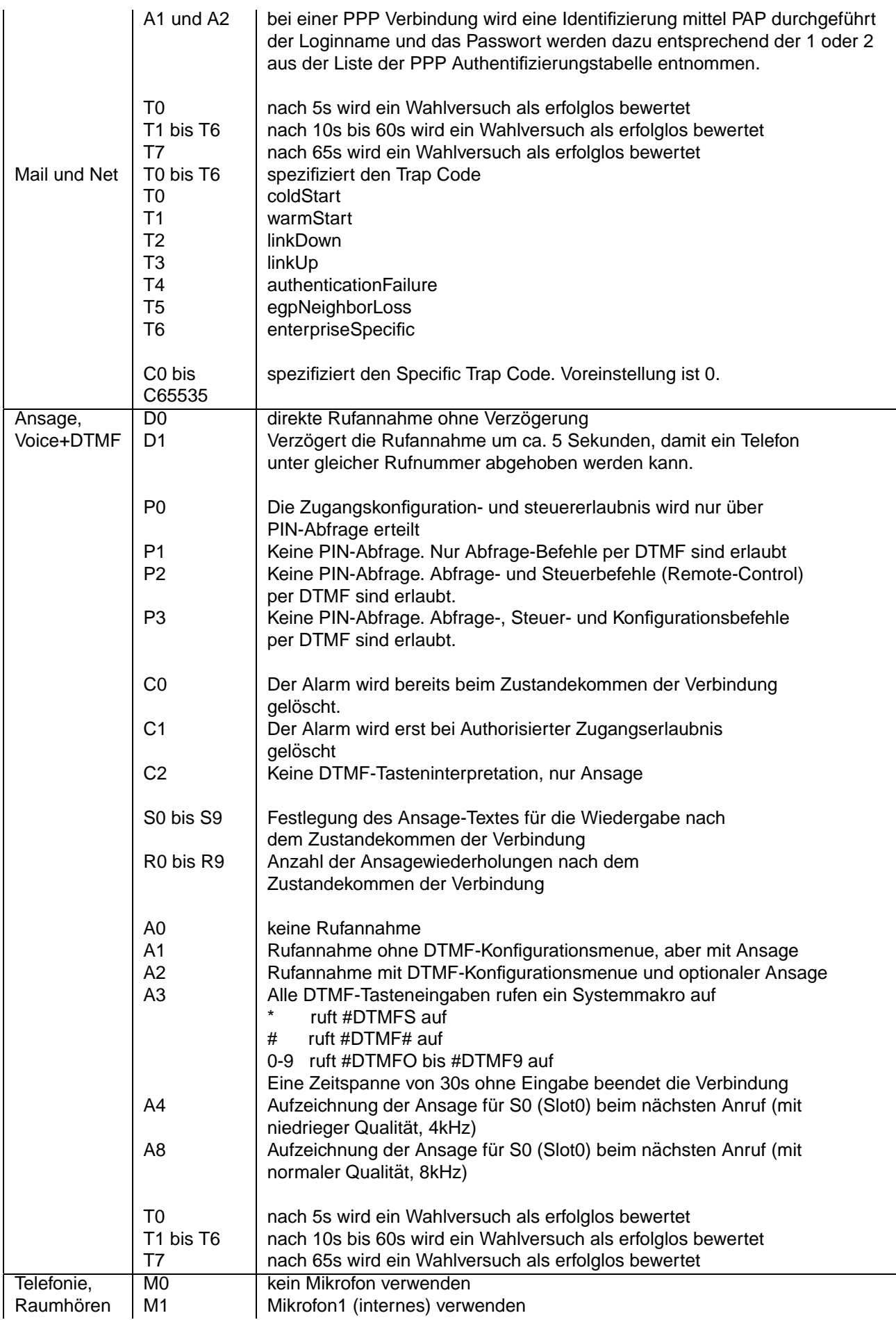

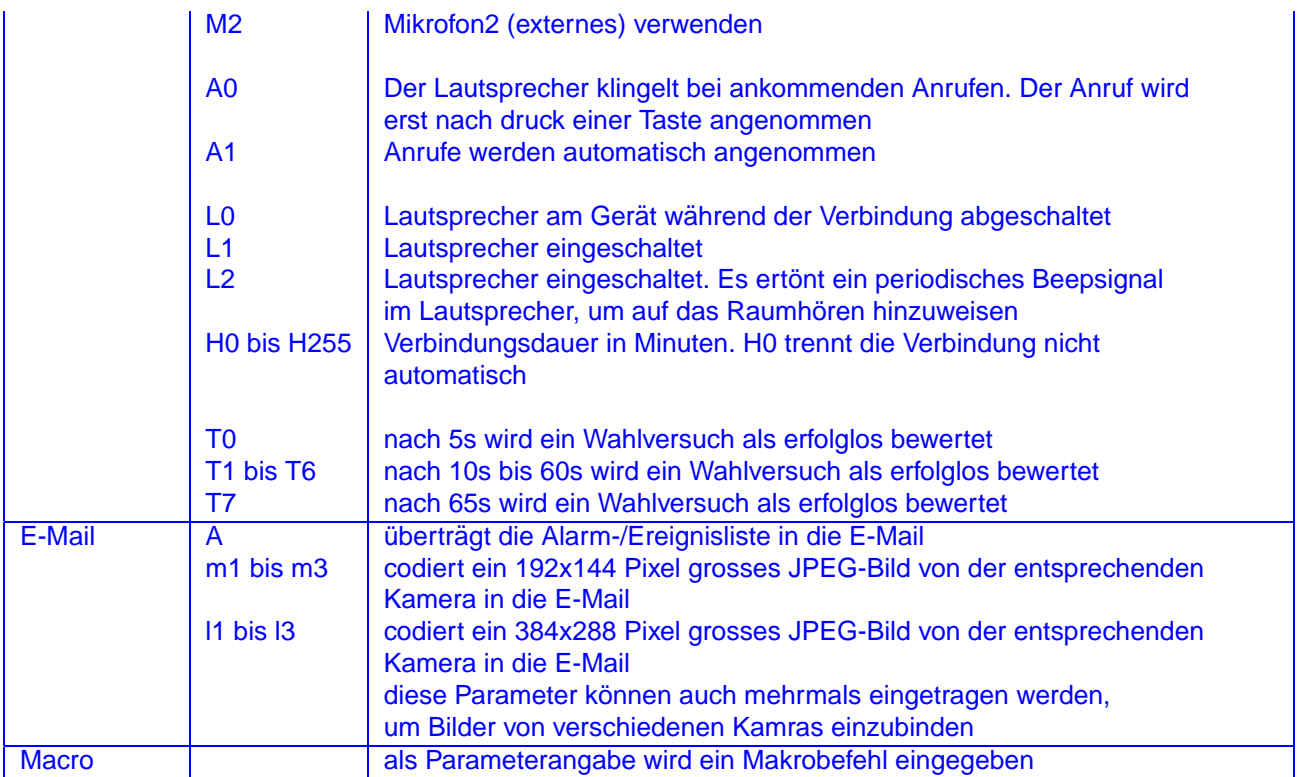

#### **Alarm löschen**

Bei Auswahl von Ja wird der Alarm bei erfolgreichem Verbindungsaufbau gelöscht.

#### **Zeitfenster**

Innerhalb des angegebenen Zeitraumes wird der Zugang gewehrt. (zB. So-Sa 00:00-23:59)

## <span id="page-19-0"></span>**2.11 Remote I/O**

Für die Nutzung von weiteren Remote I/O Funktionen ist zusätzliche Software erforderlich.

#### **Relais**

Unter diesem Punkt wählen sie einen der Relaisausgänge 0-2 aus und geben nach der Bestätigung mit der Entertaste eine Bezeichnung (max. 20 Zeichen) für diesen Relaisausgang ein.

## <span id="page-19-1"></span>**2.12 Initialisierung**

Die unter diesem Punkt geführten Menues helfen bei Problemen. Es können bestimmte Voreinstellungen wieder hergestellt werden oder hilfreiche Funktionen ausgeführt werden. Die Funktionen werden mit Bestätigung von Ja ausgeführt.

**Reset** Mit der Auswahl von Ja und Bestatigung mit der Enter-Taste wird ein Neustart der pt-50 durch- ¨ aeführt.

**System-Config** Dient nur für Service-Zwecke.

**Speicheraufteilung** Der RAM-Speicher ist in acht gleichgroße Bereiche geteilt. Fur jeden Bereich kann ¨ angegeben werden ob er für Audio oder Videospeicherung verwendet werden soll. Ist die Speichereinteilung nicht vorgenommen worden, wird der speicher beliebig genutzt.

Durch Auswahl und Bestätigung von Ja wird in das Menue gesprungen, in dem für die acht Striche jeweils ein Buchstabe eingegeben wird. Ein Strich entspricht einem Speicherbereich.

**Telefonbuch löschen** Durch Auswahl und Bestätigung von Ja wird das gesamte Telefonbuch gelöscht.

**Bildspeicher löschen** Durch Auswahl und Bestätigung von Ja wird der gesamte Inhalt des Bildspeichers gelöscht.

**Makros löschen** Durch Auswahl und Bestätigung von Ja werden alle in der pt-50 gespeicherten Makros gelöscht.

**Eventliste löschen** Durch Auswahl und Bestätigung von Ja werden alle Einträge in der Ereignisliste gelöscht.

**Sprachansagen löschen** Durch Auswahl und Bestätigung von Ja werden alle Sprachansagen gelöscht.

**ISDN-Init** Durch Auswahl und Bestätigung von Ja wird geprüft, welches Protokoll verwendet wird. Das Ergebnis wird automatisch gespeichert.

**Werkseinstellungen** Um die pt-50 neu zu konfigurieren, kann hier der Auslieferungszustand wiederhergestellt werden. Durch Auswahl und Bestatigung von Ja wird der Urzustand hergestellt. (Es werden ¨ auch alle Passwörter... gelöscht.)

## <span id="page-20-0"></span>**2.13 Verschiedenes**

#### **Einstellungen sichern**

Die mit dem Menü Einstellungen vorgenommenen Änderungen werden gesichert. Auch nach dem Ausund Wiedereinschalten der Video-Zentrale bleibt die neue Konfiguration erhalten. ESC verläßt den Menüpunkt, Enter-Taste sichert die aktuellen Einstellungen.

#### **Fern-Konfiguration**

Von der pt-50 aus kann ein weiteres Gerat angerufen und fernkonfiguriert werden. Dieser Menuepunkt ¨ wird bei bestehender Verbindung ausgewahlt. Die Tastatur und das Display verhalten sich dabei so, als ¨ wenn sie zum angerufenen Gerät gehörten. In diesem Modus können alle Konfigurationseinstellungen ausgeführt werden, so als wurde man direkt am Gerät sitzen. Um den Modus zu beenden ist viermal die ESC-Taste zu drücken.

#### **Test**

Nur für Service-Zwecke vorgesehen.

#### **LCD-Ausschaltverzögerung**

Das Anzeigedisplay und die Bereitschafts-LED kann sich automatisch abschalten. Dadurch scheint die Box inaktiv zu sein. Angabe in Sekunden: Die Anzeige wird nach vorgegebener Zeit abgeschaltet. Der Betriebszustand bleibt erhalten. Ein beliebiger Tastendruck schaltet die Anzeige wieder ein. Voreinstellung: 0 = Immer eingeschaltet.

#### **Besetzt-Rufablehnung**

Hinweis: Gilt nur in Installationen mit analogem (Modem) und digitalem Anschluß (ISDN)

Die Besetzt-Rufablehnung signalisiert einem über ISDN anrufenden Empfangs-PC, daß die Video-Zentrale bereits über den analogen Anschluß Online ist. Auf dem Empfangs-PC (ISDN) erscheint sofort die Meldung 'No Carrier' oder eine entsprechende Information der ISDN-CAPI Schnittstelle (PC-Software). (Ruf abgewiesen / Call rejected). Der Empfänger (ISDN) erkennt dann, daß die Video-Zentrale besetzt ist, aber der Zugang nicht gestört ist. Er kann zu einem späteren Zeitpunkt das Gerät erreichen.

#### **Wähltest m.Aktion 9**

Mit der Eingabe ja wird die Alarmaktion 9 als ISDN-Test konfiguriert. Sie steht dann nicht mehr für die normale Alamierung zur Verfügung. Der Test prüft nur ob eine physikalische ISDN-Verbindung besteht. Ein tatsächlicher Verbindungsaufbau ist hierzu nicht erfoderlich.

#### **Printerprotokolle**

Bei angeschlossenem Drucker erhalten Sie je nach Auswahl einen Protokollausdruck der Aktivitäten auf dem D-Kanal der ISDN Schnittstelle oder einen Ausdruck der Ereignis-(Event]-liste. Voreinstellung: D-Kanal-Protokoll

#### **Parallelport Nutzung**

Die paralle Schnittstelle der Video-Zentrale kann für verschiedene Zwecke genutzt werden. Die Art der Nutzung können Sie hier vorgeben.

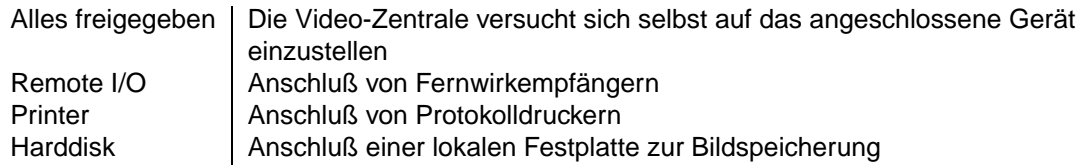

Bei Geräten mit Ethernetanschluß ist der Parallelport bereits belegt.